# **АО «НАУЧНО-ИССЛЕДОВАТЕЛЬСКИЙ ИНСТИТУТ ЧАСОВОЙ ПРОМЫШЛЕННОСТИ»**

**Отдел общегражданских проектов**

# **ЧАСОВАЯ СТАНЦИЯ «ПИК-М» Вариант 1105К**

**Руководство по эксплуатации**

**ИРГА. 403527.030 РЭ**

### **1. НАЗНАЧЕНИЕ**

Часовая станция «ПИК-М-1105К» (ЧС) предназначена для:

- формирования разнополярных импульсов напряжения для управления механизмами вторичных стрелочных часов в соответствии со шкалой местного времени;
- синхронизации цифровых часов серии «Пояс», подключенных к тем же линиям, что и стрелочные часы;
- автоматической коррекции внутренней шкалы времени и показаний вторичных стрелочных и цифровых часов в соответствии с временем, полученным от сервера телекоммуникационной сети объекта (интерфейс Ethernet, протокол NTP) с учетом местного часового пояса;
- управления включением/выключением внешних устройств в программируемые пользователем моменты времени (программируемое замыкание «контактов» оптоэлектронного реле на 220 В).

## **2. ТЕХНИЧЕСКИЕ ДАННЫЕ**

2.1. Параметры сигналов управления часами:

разнополярные импульсы напряжением  $12\pm0.5$  В длительностью 2 с для стрелочных часов (соответствует ГОСТ 27576) и 0,1-2,6 с для цифровых часов.

2.2. Количество линий управления часами - 1.

2.3. Максимальная нагрузочная способность на каждой линии управления часами 0,6 А.

2.4. Защита от короткого замыкания на линии управления часами.

 2.5. Автоматическое восстановление показаний стрелочных часов после перерыва электропитания или после устранения короткого замыкания на линии управления часами.

 2.6. Автоматическая коррекция шкалы времени станции от сервера времени телекоммуникационной транспортной - ТТС или информационно-вычислительной - ИВС сети объекта применения (интерфейс Ethernet, протокол NTP), с соответствующей коррекцией показаний вторичных стрелочных и цифровых часов.

 2.7. Ход часов (внутренней шкалы времени) при включенном электропитании на любом интервале времени - не более 0,1 с.

2.8. Максимальный ток управления внешними устройствами - 3 А.

 2.9. Дискретность программирования моментов времени включения внешних устройств - 1 минута.

 2.10. Максимальное количество программируемых включений внешних устройств: в неделю – 280,

в сутки  $-40$ .

 2.11. Диапазон программируемой длительности включений внешних устройств - от 1 до 59 секунд.

2.12. Напряжение электропитания часовой станции, В (180-240)

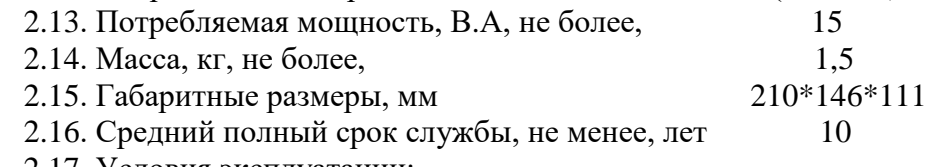

2.17. Условия эксплуатации:

- температура окружающего воздуха от 1 до 35 град. С;

- относительная влажность 80% при температуре 25 град. С и более низких температурах, без конденсации влаги.

Технические характеристики NTP модуля, входящего в состав ЧС, приведены в таблице 1.

Таблица 1

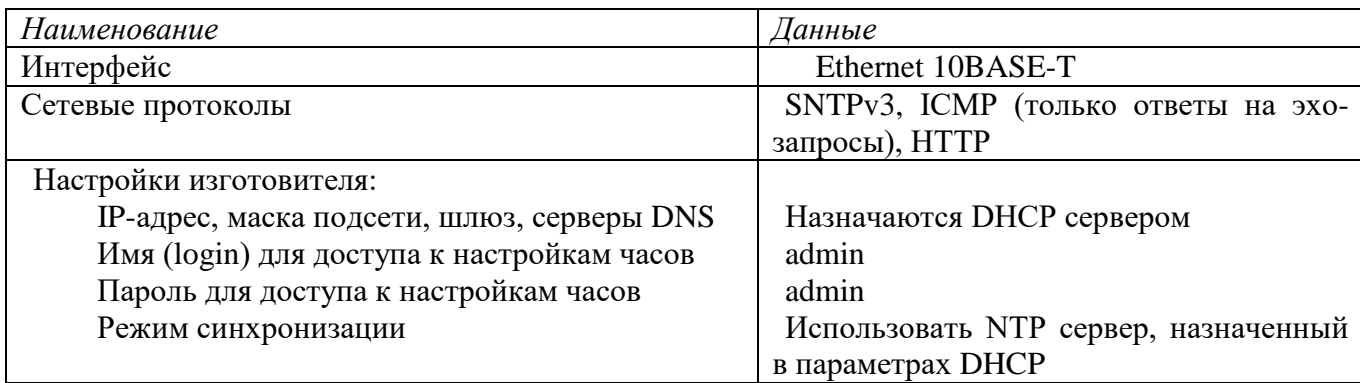

# **3. ПРИНЦИПЫ И ПОРЯДОК ПРОГРАММИРОВАНИЯ ЧАСОВОЙ СТАНЦИИ**

 Для правильного функционирования часовой станции (ЧС) необходимо перед началом эксплуатации ввести в нее ряд параметров, а именно:

- местный часовой пояс, или, точнее, поправку ко времени Гринвичского меридиана (ниже приведены номера часовых поясов для некоторых крупных городов России);
- начальное (или текущее) положение стрелок вторичных стрелочных часов в часах и минутах (все вторичные стрелочные часы перед вводом в эксплуатацию должны иметь одинаковое положение стрелок, см. п. 5.3);
- программу включений внешних устройств для каждого дня недели;
- длительность всех включений;
- текуший день недели:
- указатель (флаг) необходимости автоматического перехода на сезонное время;
- настройки NTP модуля: режим синхронизации, IP адрес, маска подсети и т. д.

# **Внимание! Настройка параметров NTP модуля осуществляется только через web-интерфейс, как описано в разделе 6.**

 Для отображения и программирования параметров служат жидко-кристаллический индикатор (ЖКИ) и две кнопки: кнопка «Сдвиг курсора» и кнопка «Кадр/Установка». Для изменения параметров надо с помощью кнопки «Сдвиг курсора» поставить курсор под нужным параметром и нажать на кнопку «Кадр/Установка». Тогда числовой параметр увеличится на 1 (за исключением параметра «секунда времени», которая сбрасывается в ноль), а символьный параметр изменится на другой символ. При удержании кнопки «Кадр/Установка» нажатой параметр непрерывно изменяется. Параметры отображаются на ЖКИ по кадрам. Для перехода из одного кадра в другой нужно, как правило, если иное не указано специально, курсор поставить в начальную позицию кадра, то есть в крайнюю левую позицию верхней строки, и нажать на кнопку «Кадр/Установка». При нажатии на «Сдвиг курсора» курсор перемещается между параметрами в пределах одного кадра. Ниже приводится перечень всех кадров с указанием параметров и порядка смены кадров.

### **1 кадр:**

 Время 17:54:15 Дата 14-06 Пн Параметры: «17» - час местного (поясного) времени, «54» - минута времени, «15» - секунда времени, 14 – день месяца, 06 – номер месяца в году, «Пн» - день недели. Переход во второй кадр.

### **2 кадр:**

 Линия 1 05:54 Ход Норма

Параметры: «05» - текущее положение часовой стрелки стрелочных часов линии 1, «54» текущее положение минутной стрелки стрелочных часов линии 1 (в данной модификации часовой станции используется только одна линия), «Ход» – параметр режима функционирования часовой линии («ход» или «стоп» для стрелочных часов). Переход в третий кадр.

### **3 кадр:**

## Программа включений ПнВтСрЧтПтСбВс

Параметров нет. При указании курсора на слово «Программа» – переход в 25-й кадр. При указании на другие слова (Пн, Вт,…, Вс) – переход в 4-й кадр.

### **4 кадр (в зависимости от выбранного дня недели, например, для понедельника):**

 Вы выбрали Пн! Прогр-ма как в Пн

Параметры: «!» и «Пн» во второй строке. Переходы: если день недели во второй строке совпадает с днем недели в первой, то переход в 5-й кадр; если не совпадает, то возврат в 3-й кадр.

### **5 кадр:**

 Вкл. N01 18:23 Вкл. N02 10:34

Параметры: «01» - номер включения, «18» - час включения №1, «23» - минута включения №1, «10» - час включения №2, «34» - минута включения №2. Переходы: при указании курсора на слово «Вкл.» – возврат в 3-й кадр; при изменении параметра «номер включения» в верхней строке (в данном случае 01) – переход в 6-й кадр.

### **6 кадр:**

 Вкл. N03 13:44 Вкл. N04 НЕТ

Параметры и переходы – аналогично 5 кадру. Слово «НЕТ» – тоже параметр, который можно изменить на «00:00».

 И т.д. . . . . . . . . . . . . . . . . . . . . . . . . . . . . . . . . . . . . . . . . . . . . . . . . . . . . . .

#### **24 кадр:**

 Вкл. N39 НЕТ Вкл. N40 НЕТ

Параметры и переходы – аналогично 5 и 6 кадрам. Но при изменении номера включения в верхней строке (39) происходит переход в 5 кадр, т.е. возврат к первому и второму включению.

#### **25 кадр:**

 Длит. вкл. 10 сек Часовой пояс 02\*

Параметры: «10 сек» - длительность всех включений внешних устройств в секундах, «02» поправка ко времени Гринвичского меридиана (условный часовой пояс), см. табл. 2, «\*» указатель (флаг) необходимости автоматического перехода на зимнее/летнее время. Переход в 1-й кадр.

 В первом кадре программируется только день недели. Время, день месяца и номер месяца автоматически принимаются от сервера времени ИВС (ТТС).

Во втором кадре устанавливается начальное (или текущее) положение стрелок для стрелочных часов на линии (положение часовой стрелки отображается и вводится от 0 до 11), а также параметр режима функционирования линии: стрелочные часы на линии идут или стоят, «Ход» или «Стоп». На ход цифровых часов этот параметр не оказывает влияния, но в режиме линии «Стоп» сигналы синхронизации на цифровые часы не передаются. Режим «Стоп» предназначен для начального ввода системы в эксплуатацию (см. раздел 5), а также для проведения регламентных или ремонтных работ на линии или используется при добавлении стрелочных часов на линию. В этом же кадре можно наблюдать за изменением положения стрелок стрелочных часов в процессе хода часов (в режиме линии «Ход»).

 В третьем кадре можно выбрать день недели, для которого необходимо запрограммировать (ввести) или проверить программу включения внешних устройств. Если включения программировать или просматривать (проверять) не нужно, то из третьего кадра можно сразу перейти в 25-й кадр.

 В четвертом кадре подтверждается выбранный день недели, и можно в этом кадре указать тот день недели, для которого программа включений уже существует, и эту программу нужно использовать также для выбранного дня недели. В этом случае нет необходимости повторно вводить одну и ту же программу. Например:

#### Вы выбрали Ср! Прогр-ма как в Пн

В этом случае программа для среды будет использована такая же, как для понедельника, и не нужно еще раз вводить программу для среды. Выход из такого кадра возможен только назад, в 3-й кадр. Если же в нижней строке день недели совпадает с верхней, то это означает, что программа включений для данного дня недели уникальна. Тогда из 4-го кадра происходит переход в 5-й кадр, т. е. собственно в тело программы. В том же 4-м кадре символом «!» подтверждается то, что для данного дня недели разрешены все ранее запрограммированные включения. Этот символ можно изменить на знак «\*», что будет означать запрещение любых включений в данный день недели. И в этом случае вид 4-го кадра изменится:

 Вы выбрали Ср\* Включений нет

И тогда возможен переход только назад в 3-й кадр, т. к. программа для данного дня недели в этом случае не нужна.

 В пятом кадре программируются первое и второе включения (часы, минуты) для выбранного дня недели. При изменении номера включения в верхней строке происходит переход к следующей паре включений (3-е, 4-е включение), и т. д. до 39-го и 40-го включения (в 24-м кадре), а затем возврат снова к первому и второму включению (5-й кадр). И так далее по кольцу. Если не нужно программировать все 40 включений, то можно сразу выйти из тела программы и вернуться в 3-й кадр, поставив курсор на слово «Вкл.» и нажав на кнопку «Кадр…». На предприятии-изготовителе все включения обычно программируются как «НЕТ». Если изменить этот параметр, то вместо «НЕТ» появится: «00:00», и тогда можно установить час и минуту включения. Если какое-то ранее запрограммированное включение нужно запретить, то надо менять час включения до 23 часа. После 23-го часа последует «НЕТ». Совершенно не обязательно располагать включения в программе в порядке возрастания времён, программировать в этом смысле можно как угодно.

 В 25-м кадре устанавливается длительность всех включений в секундах (для всех включений одинаковое), поправка (см. табл. 2) и указатель (флаг) необходимости автоматического перехода на зимнее/летнее время: знак «\*» или «!». Знак «\*» означает, что нет перехода на зимнее/летнее время, а знак «!» означает, что есть переход. Переходы осуществляются по датам, принятым в Российской Федерации до 2011 года.

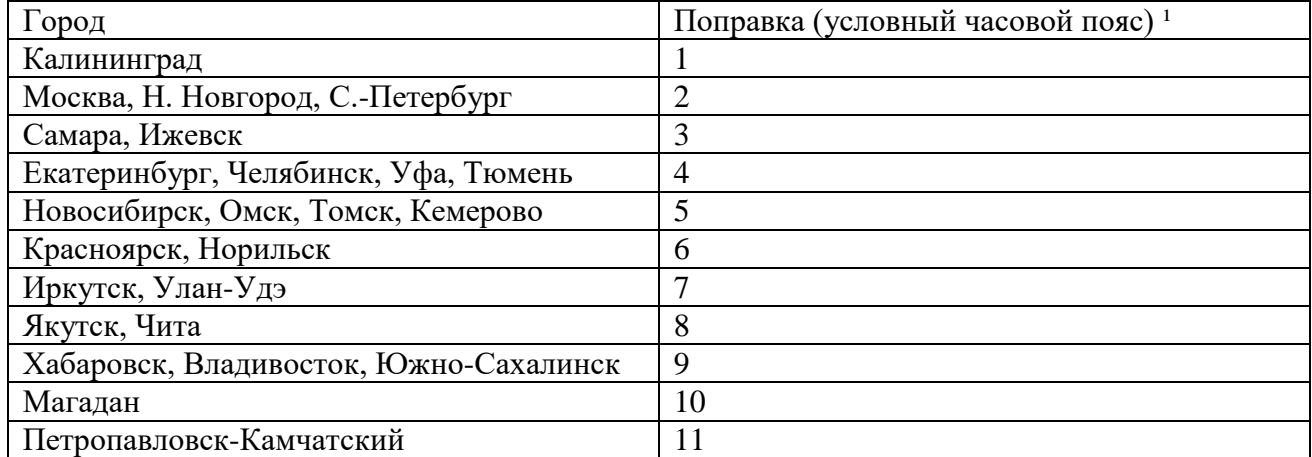

### **Таблица 2**

<sup>1</sup>) Примечание: данные поправки для часовой станции установлены после перехода отсчета времени в РФ на «зимнее» время без сезонных сдвигов (начиная с осени 2014 года) и не являются обозначением реальных часовых поясов.

# **4. МОНТАЖ ЧАСОВОЙ СТАНЦИИ НА МЕСТЕ ЭКСПЛУАТАЦИИ**

**Внимание! При выполнении пунктов этого раздела, а также при любом вскрытии корпуса часовой станции, шнур питания часовой станции должен быть отключен от сети 220 В!** 

Перед началом монтажа часовой станции (ЧС) должна быть проложена двухпроводная кабельная линия управления часами и два антенных кабеля. В комплект поставки часовой станции входят антенна с собственным неразъемным антенным кабелем длиной 10 м и дополнительный антенный кабель длиной 33 м. Дополнительный антенный кабель необходимо прокладывать с учетом соответствия разъемов на его концах подключаемым приборам: разъем TNC-розетка на дополнительном кабеле – для подключения к собственному кабелю антенны, разъем TNC-вилка на дополнительном кабеле – для подключения к станции.

Все коммутируемые часовой станцией внешние устройства должны быть соединены по схеме рис. 2. При этом для питания внешних устройств необходимо использовать внешнее электропитание 220 В, независимое от электропитания часовой станции.

Все вторичные часы, стрелочные и цифровые, должны быть подсоединены к часовой линии параллельно. Выбор типа кабеля управления вторичными часами (площадь сечения его проводов) осуществляется исходя из удаленности часов от часовой станции и количества подключаемых часов к часовой линии по следующему критерию: падение напряжения на кабеле от часовой станции до любых часов не должно превышать 6 В.

4.1. Выверните четыре винта 1, расположенные на верхней панели ЧС (см. Рис.1). Осторожно снимите верхнюю панель и отсоедините разъем 2, соединяющий кнопки с печатной платой 3.

4.2. Закрепите корпус ЧС тремя шурупами через монтажные отверстия 4 на стене.

4.3. Пропустите кабели линии вторичных часов и линии включения устройств через свободные резиновые уплотнительные заглушки, расположенные на верхней стенке корпуса ЧС, предварительно проткнув в них небольшие отверстия крестовой отверткой. Кабели через резиновые заглушки необходимо пропускать в натяг для предотвращения попадания пыли внутрь станции.

ВНИМАНИЕ! Осторожно делайте отверстие, не повредите плату NTP-модуля!

4.4. Подсоедините линию вторичных часов в соответствии со схемой рис.1

4.5. Подсоедините линию включения внешних устройств к двум левым клеммам клеммной колодки как показано на рис.1 и на рис.2.

4.6. Соедините розетку разъема 2 с соответствующей вилкой на печатной плате, соблюдая маркировку: красная точка на розетке должна быть слева по рисунку.

4.7. Прикрепите верхнюю панель к корпусу ЧС, завернув четыре винта 1.

4.8. Подключите патч-корд интерфейса Ethernet к разъему «LAN», расположенному на правой стенке ЧС. Другой конец патч-корда необходимо подключить к свободному входу ближайшего коммутатора или маршрутизатора сети ИВС или ТТС. Патч-корд в комплект поставки станции не входит и приобретается дополнительно с учетом необходимой длины.

ПРИМЕЧАНИЕ: при использовании сетевой вилки изделия в качестве отключающего устройства, отключающее устройство должно оставаться легкодоступным.

## **5. ПОДГОТОВКА К РАБОТЕ И ПОРЯДОК РАБОТЫ ЧАСОВОЙ СТАНЦИИ**

5.1. Включите часовую станцию в сеть 220 В. На ЖКИ отобразится время и дата.

5.2. Остановите вторичные часы, поставив метку «Стоп» в кадре «Линия 1». Поставьте вручную стрелки всех стрелочных часов в одинаковое положение (любое). Введите это положение в кадре «Линия 1». Если к линии подключены только одни часы (например, фасадные), то нужно просто ввести текущее положение стрелок этих часов.

5.3. Запустите стрелочные часы, поставив метку «Ход» в кадре «Линия 1».

5.4. Через 5-10 секунд остановите стрелочные часы, поставив «Стоп». Посмотрите на дисплее в кадре «Линия», в каком положении должны остановиться часы. Проверьте, все ли стрелочные часы имеют такое же показание. Если какие-то часы отстают на 1 минуту, то это означает, что они были подключены в другой полярности. Поменяйте полярность их подключения и вручную подведите стрелки этих часов на одну минуту вперед. Запустите стрелочные часы на линии, поставив «Ход».

Если к линии подключены только одни часы, и они отстали на 1 минуту, то нужно просто еще раз ввести на дисплее истинное показание стрелок этих часов, то есть на минуту меньшее. То же самое нужно сделать, если к линии подключено больше одних часов, но они все одинаково отстают на 1 минуту.

5.5. В кадрах 4-25 введите программу включения устройств, длительность включений, номер поправки и флаг необходимости автоматического перехода часов на сезонное время.

5.6. Перейдите в кадр «Время».

**Примечание 1:** если установка метки «Стоп» осуществляется во время действия импульса для стрелочных часов на линии, то импульс продолжается, как всегда, в течение 2-х секунд с момента начала и положение стрелок на дисплее увеличивается на единицу в момент окончания импульса. Поэтому, истинное положение стрелок часов гарантированно будет отображаться на дисплее только через 2 секунды после установки метки «Стоп».

**Примечание 2:** полярность подключения к линии цифровых часов произвольна.

 После ввода в часовую станцию положения стрелок стрелочных часов и установки параметра «ход», часовая станция начнет ускоренный подгон стрелок часов к текущему времени, отображаемому в кадре «Время». После завершения подгона стрелочные часы пойдут по времени 1 шаг в минуту.

Когда стрелочные часы идут, они всегда делают один шаг раз в минуту, если положение их стрелок совпадает со временем, отображаемом в кадре «Время...». Часы ходят ускоренно (1 шаг каждые 4 секунды), если положение стрелок не совпадает со временем (режим подгона). Таким образом, часовая станция автоматически стремится устранить несоответствие между показанием стрелочных часов и текущим временем.

В случае короткого замыкания на линии включается защита, и импульсы в линию не подаются. При этом в кадре «Линия …» вместо слова «Норма» появляется сообщение «Кор. Зам.». После устранения замыкания автоматически начинают идти импульсы подгона для стрелочных часов линии, и часовая станция согласует показание стрелок со временем. На время ремонта аварийной линии рекомендуется переводить линию в режим «Стоп».

Ход цифровых часов обеспечивается внутренним кварцевым генератором и микропроцессором этих часов. Перед началом каждого нового часа (один раз в час) часовая станция передает в линию сигналы коррекции времени для цифровых часов. Сигналы коррекции времени цифровых часов не влияют на работу стрелочных часов, подключенных к той же линии.

В начале каждой минуты станция проверяет, совпадает ли данный час и минута с одним из запрограммированных включений для данного дня недели и, если совпадает, замыкает «контакты» оптоэлектронного реле для включения внешних устройств. Контакты размыкаются через период времени, установленный в 25-м кадре.

При выключении ЧС из сети станция продолжает хранить шкалу времени и положение стрелок часов и, после включения, подгоняет стрелки часов.

Слева на корпусе станции расположен предохранитель 4 А, тип ВП1-1, в держателе, для защиты цепи включения внешних устройств.

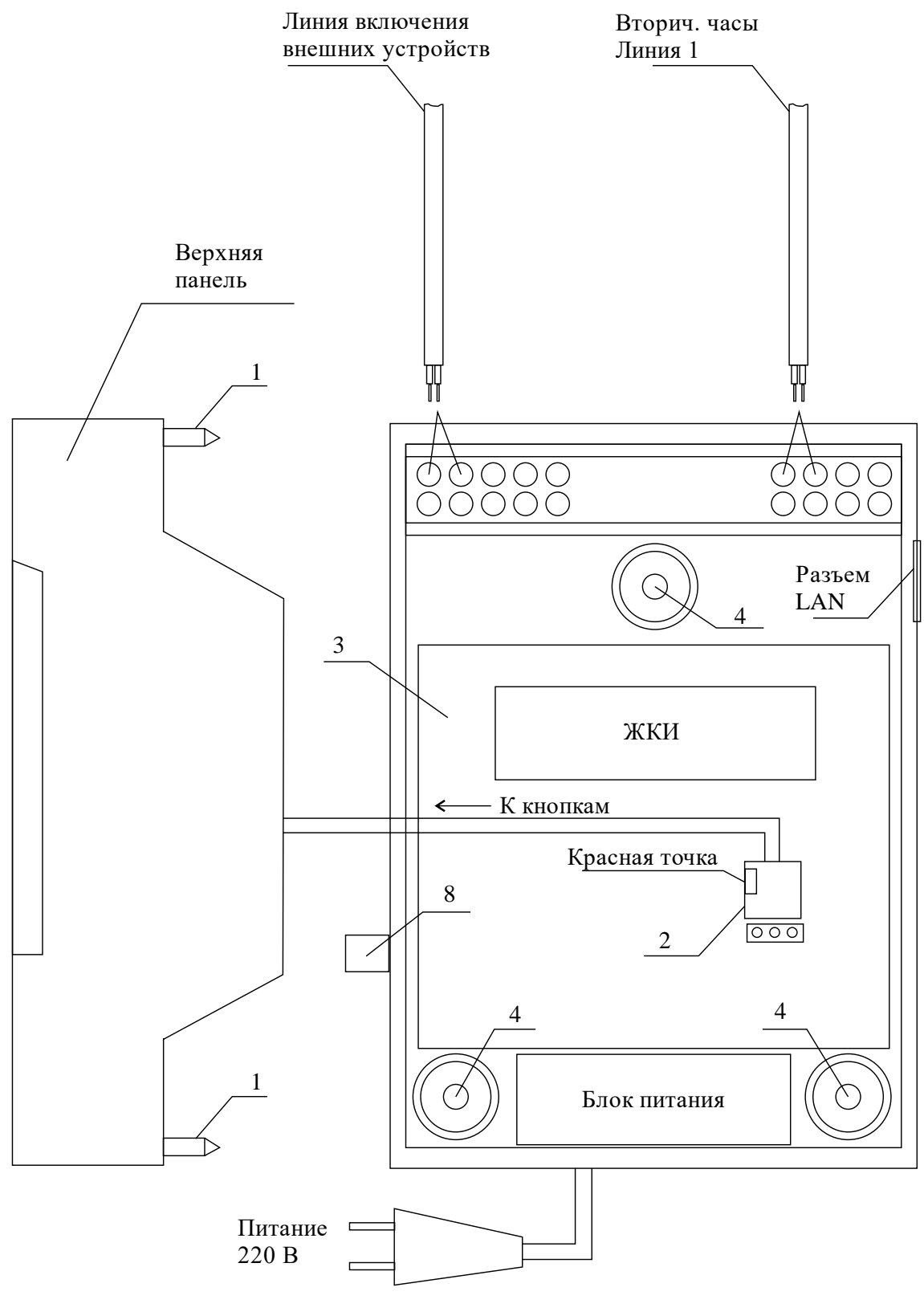

Рис. 1

Примечание: количество клемм показано условно.

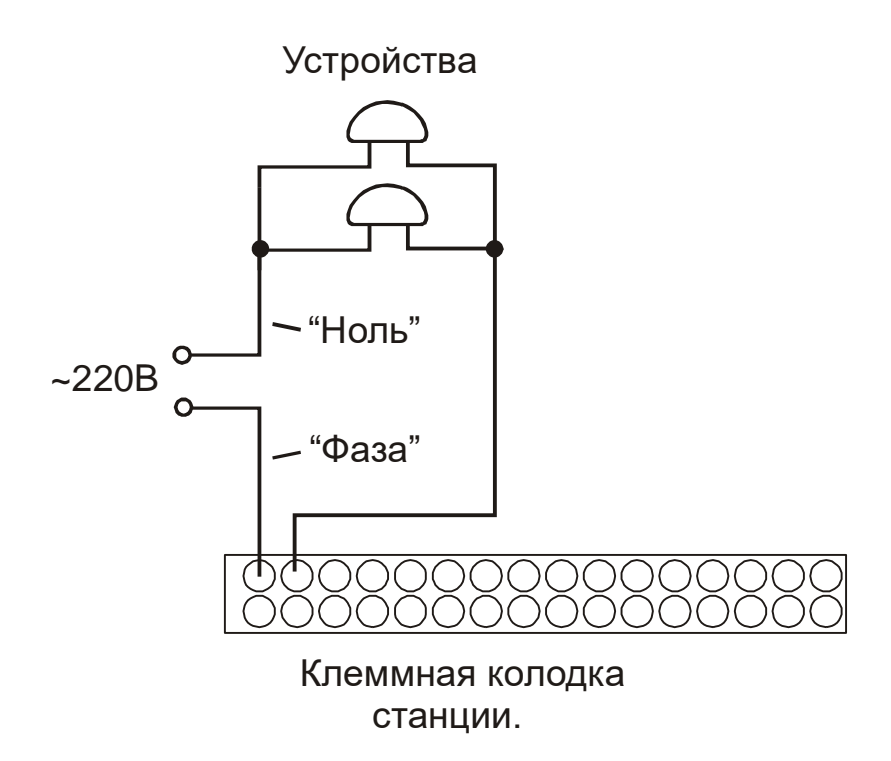

Рис. 2.

# **6. НАСТРОЙКА И КОНТРОЛЬ СОСТОЯНИЯ NTP МОДУЛЯ СТАНЦИИ**

6.1 Настройка и контроль состояния NTP модуля осуществляется через webинтерфейс. Чтобы использовать его, запустите программу-браузер на одном из компьютеров в сети, к которой подключена станция. В адресной строке введите:

http://<адрес модуля> (например: [http://192.168.1.233](http://192.168.1.234/)). Если адрес модуля неизвестен (например, когда он назначается DHCP сервером),

воспользуйтесь программой «НИИЧаспром LAN Monitor», позволяющей провести поиск в локальной сети всех сетевых устройств, производителем которых является АО «НИИЧаспром». Программа «НИИЧаспром LAN Monitor» доступна для бесплатной загрузки по адресу

### **<http://www.niichasprom.ru/NLM.zip>**

После ввода адреса модуля окно браузера отобразит главную страницу webинтерфейса, как показано на рисунке 1. В верхней части страницы расположено меню навигации, которое содержит четыре пункта-ссылки на основные страницы: «Главная», «Сетевые настройки», «Настройки станции» и «О продукте».

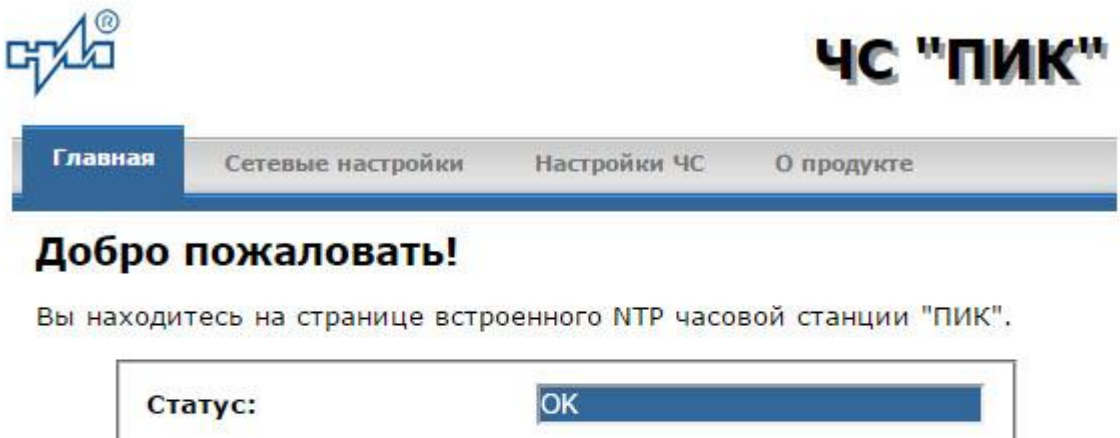

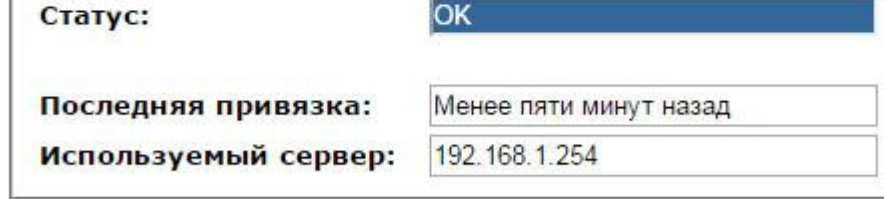

Copyright © 2006-2017 АО "НИИЧаспром".

#### Рисунок 1

6.2 Страница «Главная», отображающаяся по умолчанию, содержит информацию о текущем состоянии NTP модуля:

- статус модуля;
- время, прошедшее после последней привязки;
- адрес сервера, используемого для привязки.

Если в поле «Статус» отображается надпись «НЕТ ПРИВЯЗКИ!», это означает что «привязка» (синхронизация шкалы времени) станции не была выполнена. Проверьте настройки модуля. Убедитесь, что указанный сервер времени доступен в сети, к которой подключена станция. Обратитесь к администратору сети для определения адреса

доступного NTP сервера. После включения электропитания станции время «привязки» (синхронизации) станции должно составлять не более 12 минут.

6.3 Для получения доступа к сетевым настройкам станции нажмите на ссылку «Сетевые настройки» и введите в появившемся диалоговом окне имя пользователя и пароль для доступа к настройкам. Если имя и пароль верны, откроется страница с сетевыми настройками (рис.2).

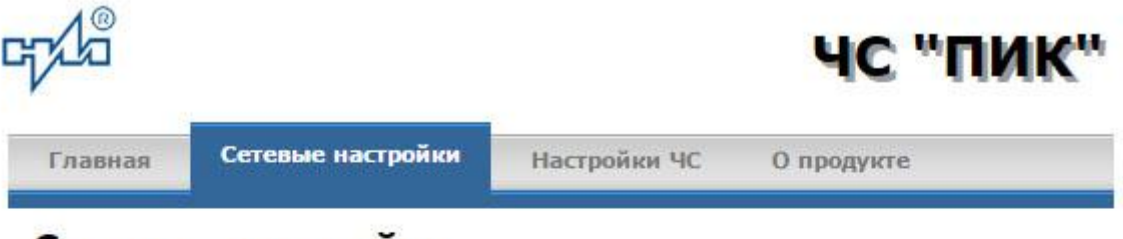

Сетевые настройки

На этой странице можно задать сетевые настройки ЧС "ПИК". Кроме того, при необходимости, можно изменить пароль для доступа к настройкам ЧС.

ВНИМАНИЕ! Неверные установки могут привести к потере связи с ЧС "ПИК". Для восстановления настроек в значения "по умолчанию" воспользуйтесь рекомендациями руководства по эксплуатации.

Задайте новые настройки:

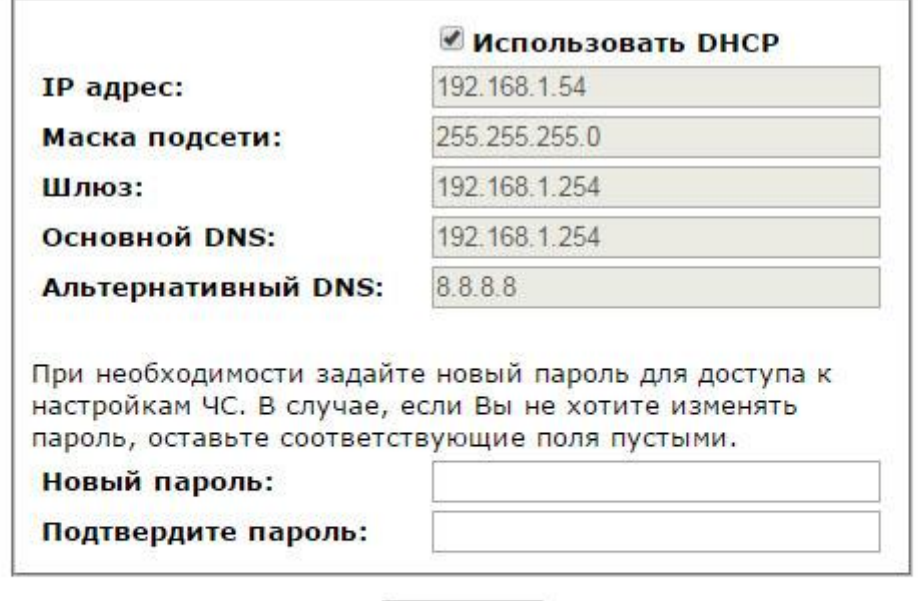

Сохранить

Соругідht © 2006-2017 АО "НИИЧаспром".

### Рисунок 2

Задайте новые сетевые настройки:

- режим назначения IP параметров;
- новый пароль.

Часовая станция автоматически получает IP параметры (IP адрес, адрес шлюза, маску подсети и адреса DNS серверов) с помощью DHCP сервера. В случае необходимости задания этих параметров вручную, запретите использование DHCP и укажите требуемые значения параметров.

Для изменения пароля доступа к настройкам станции введите новый пароль дважды – в поле «Новый пароль» и в поле «Подтвердите пароль»

ВНИМАНИЕ! Если Вы не хотите изменять пароль, оставьте соответствующие поля пустыми.

Для вступления в силу новых настроек нажмите кнопку «Сохранить».

6.4 Для получения доступа к настройкам параметров синхронизации часовой станции нажмите на ссылку «Настройки ЧС» и введите в появившемся диалоговом окне имя пользователя и пароль для доступа к настройкам. Если имя и пароль верны, откроется страница с настройками станции (рис.3).

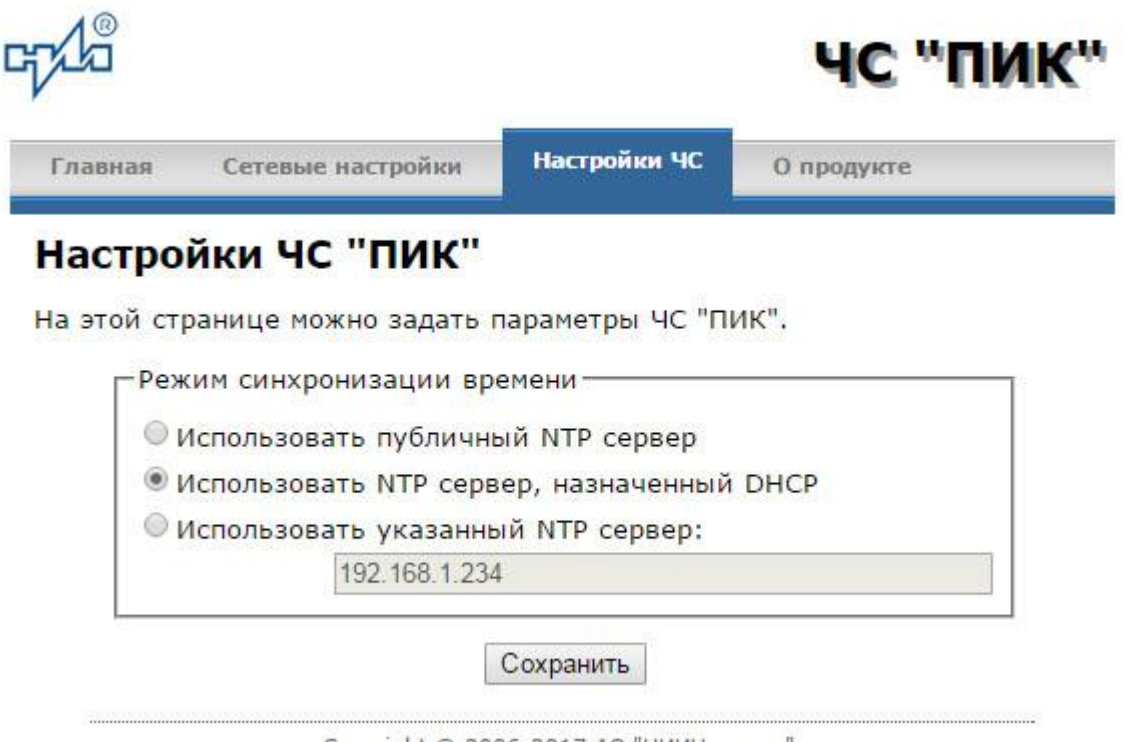

Copyright © 2006-2017 АО "НИИЧаспром".

#### Рисунок 3

Задайте новые настройки:

- для использования общедоступных (публичных) NTP серверов, находящихся в сети Интернет, задайте режим «Использовать публичный NTP сервер»;

- для автоматического назначения используемого NTP сервера, задайте режим «Использовать NTP сервер, назначенный DHCP»;

- для ввода адреса используемого NTP сервера вручную, задайте режим «Использовать указанный NTP сервер» и укажите адрес сервера в соответствующем поле.

ВНИМАНИЕ! Обратитесь к администратору сети для уточнения возможного режима синхронизации.

Для вступления в силу новых настроек нажмите кнопку «Сохранить».

Настройки NTP модуля станции сохраняются в энергонезависимой памяти.

6.5 Чтобы вернуть настройки модуля к значениям «по умолчанию» (настройкам изготовителя), следует выполнить процедуру сброса. Для этого вставьте разогнутую скрепку для бумаг в отверстие корпуса рядом с разъемом «LAN», нажмите на скрытую кнопку, не прикладывая излишних усилий, и удерживайте **от 3 до 8 секунд**. Настройки изготовителя приведены в таблице 1.

6.6 **В случае отсутствия в сети DHCP сервера** и, следовательно, невозможности доступа к настройкам NTP модуля, отключите автоматическое получение IP параметров от DHCP сервера. Для этого вставьте разогнутую скрепку для бумаг в отверстие рядом с разъемом «LAN» ЧС, нажмите на скрытую кнопку, не прикладывая излишних усилий, и удерживайте **не менее 10-и секунд**. После выполнения указанной процедуры NTP модуль будет иметь настройки IP параметров, приведенные в таблице 3.

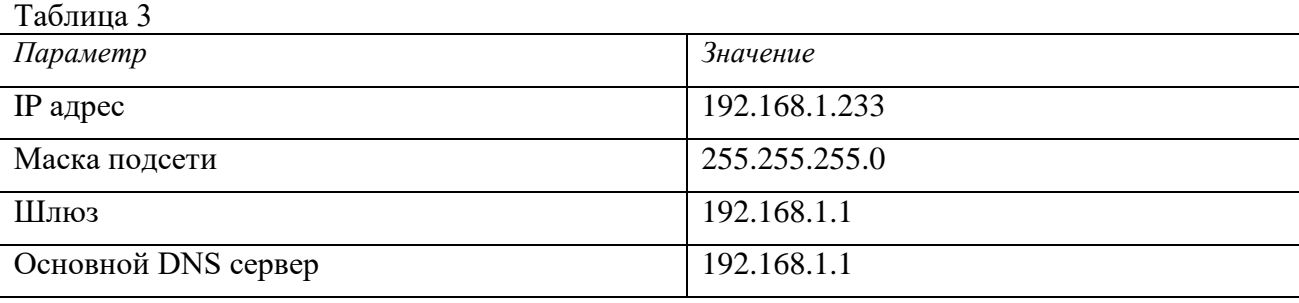